# **trivum: использование NAS**

# **trivum: Using a NAS**

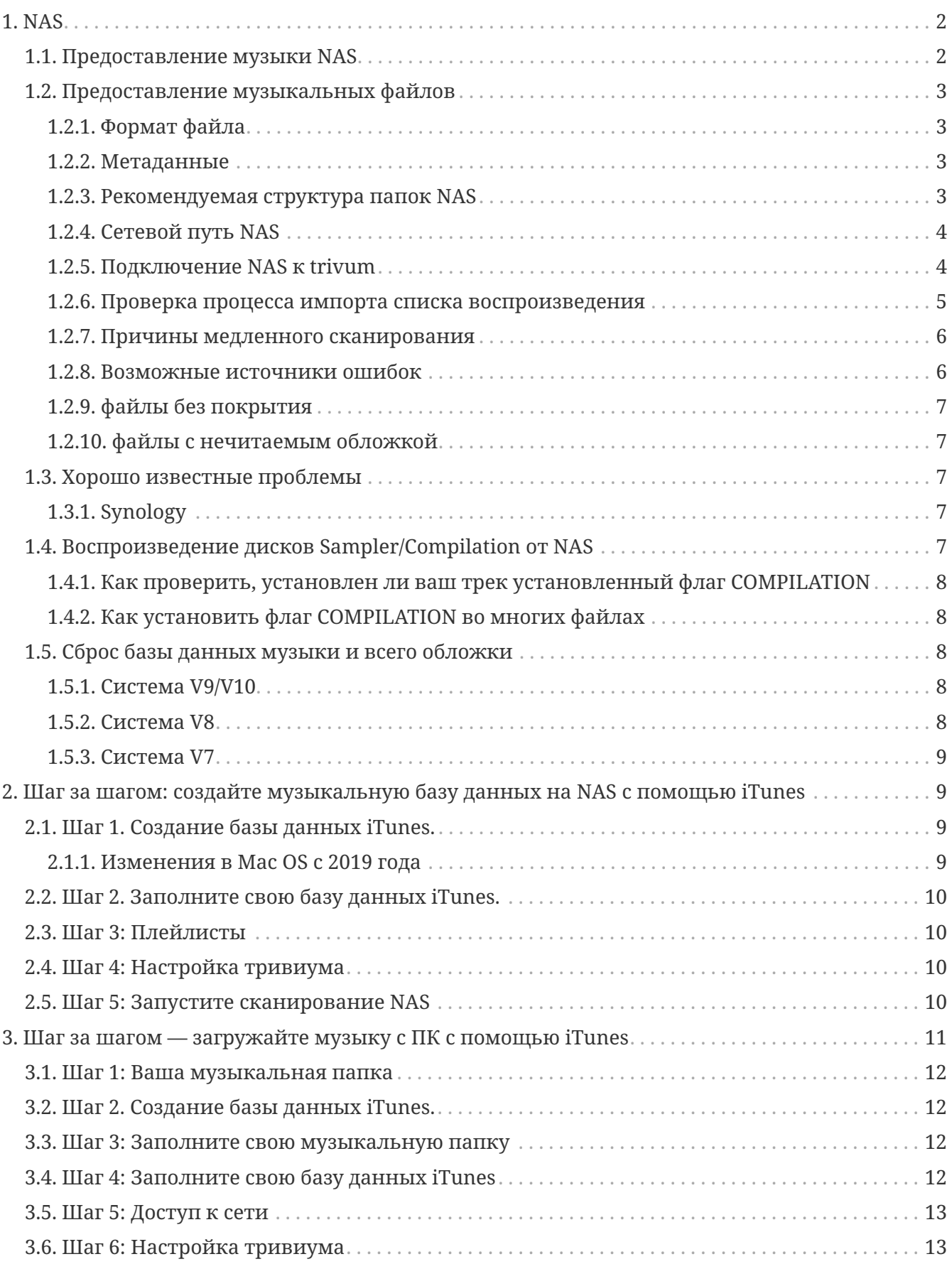

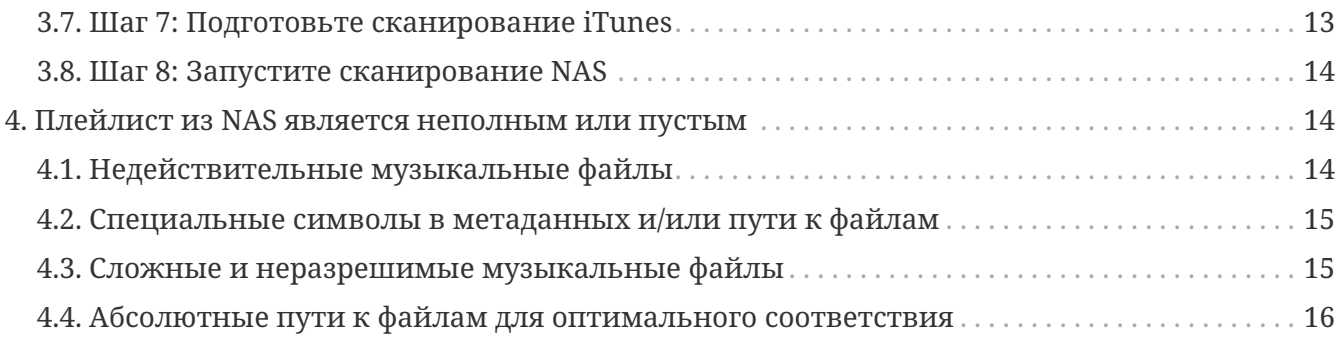

# <span id="page-1-0"></span>**1. NAS**

Устройство NAS - это компьютер, подключенный к сети, который предоставляет другим устройствам в сети только услуги хранения данных на основе файлов. Хотя технически возможно запустить другое программное обеспечение на устройстве NAS, оно не предназначено для использования в качестве сервера общего назначения. Например, устройства NAS обычно не имеют клавиатуры или дисплея, а управление ими и их настройка осуществляются по сети, часто с помощью браузера.

Системы NAS содержат один или несколько жестких дисков, часто объединенных в логические резервные контейнеры хранения или RAID.

NAS использует протоколы на основе файлов, такие как

- NFS (популярный в UNIX-системах),
- SMB/CIFS (блок сообщений сервера/общая файловая система Интернета) (используется в системах MS Windows).
- AFP (используется с компьютерами Apple Macintosh) или
- NCP (используется с OES и Novell NetWare).

Блоки NAS редко ограничивают клиентов одним протоколом. (см.: Wikipedia: NAS)

## <span id="page-1-1"></span>1.1. Предоставление музыки NAS

Общие рекомендации:

- На вашем NAS предоставьте всю музыку через папку и общий сетевой ресурс, который называется музыка.
- Ниже музыки должны быть указаны папки исполнителя.
- Скопируйте этот сетевой ресурс на свой компьютер с помощью короткого

net use Y: \\192.168.1.250\music

или на вашем Мас с помощью краткой справки по громкости.

# <span id="page-2-0"></span>**1.2. Предоставление музыкальных файлов**

## <span id="page-2-1"></span>**1.2.1. Формат файла**

- поддерживаемые музыкальные файлы
	- MP3
	- FLAC
	- М4А
- поддерживаемые файлы плейлистов
	- .M3U
- поддерживаемые файлы изображений (для покрытия)
	- .PNG
	- .JPG

### <span id="page-2-2"></span>**1.2.2. Метаданные**

- Избегайте пустых или неполных метаданных, особенно
	- пустое имя исполнителя
	- пустое название альбома
	- пустое название трека
- При покупке музыкальных файлов в Интернете убедитесь, что они содержат метаданные об исполнителе, альбоме и названии трека.
- При импорте компакт-дисков в NAS обязательно используйте программное обеспечение или службу, которая автоматически записывает информацию об исполнителе, альбоме и названии трека в музыкальные файлы, а в идеале также изображения обложек альбомов.

*Вы можете проверить метаданные с помощью таких инструментов, как:*

- iTunes (бесплатное программное обеспечение от Apple) щелкните правой кнопкой мыши любую дорожку, выберите "Get Info" и убедитесь, что данные об исполнителе, названии альбома и названии дорожки не пусты.
- [MP3Tag](https://www.trivum-shop.de/support/docs/en/tools-overview.html) (бесплатное ПО) запустите этот инструмент, загрузите папку с любым альбомом на NAS и проверьте, заполнены ли данные об исполнителе, названии альбома и треке

### <span id="page-2-3"></span>**1.2.3. Рекомендуемая структура папок NAS**

Пример: Если есть машина NAS с именем "mynas", рекомендуется:

- укажите имя общего ресурса "music", которое экспортирует папку "music"
- создайте папку "playlist" внутри "music"
- создать папки со всеми именами исполнителей в пределах "music"
- внутри этих папок исполнителей должны быть папки альбомов, а в них настоящие музыкальные файлы.
- при желании создайте базу данных iTunes в "music"

При входе в долю NAS в триумме это будет выглядеть

smb://mynas/music

и все дальнейшие пути к папкам будут иметь вид

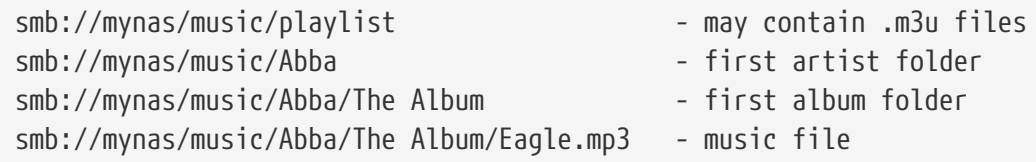

### <span id="page-3-0"></span>**1.2.4. Сетевой путь NAS**

- NAS имеет символическое имя в сети SMB, называемое именем машины в следующем
- внутри NAS должно быть другое символическое имя для папки, называемое общим именем
- оба объединены в одно длинное имя, сетевой путь

smb://MyLivebook/music

Это означает: на машине "MyLivebook" есть папка с именем "music".

#### <span id="page-3-1"></span>**1.2.5. Подключение NAS к trivum**

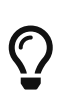

Всегда старайтесь сохранить хотя бы один музыкальный файл на NAS, прежде чем интегрировать NAS с trivum. Это проверяет, настроен ли NAS на предоставление дискового пространства вообще.

- 1. Найдите сетевой путь к вашей музыкальной папке NAS.
- 2. Создать новый раздел
	- a. Система V9/V10:
		- i. Откройте trivum Multiroom Setup (веб-конфигурация).
		- ii. Музыка/Музыка на NAS/Добавить сетевую папку
	- b. Система V8:
		- i. Откройте инструмент настройки мультирум trivum.
		- ii. Нажмите «База данных и мультимедиа» добавить сетевую папку.
	- c. Система V7:
- і. Нажмите «Потоковая передача» библиотека
- 3. Введите путь к папке NAS. Вы можете ввести его так:

\\nasaddress\sharename или smb://nasaddress/sharename. например: \\192.168.1.250\music или smb://192.168.1.250/music

При необходимости введите рабочую группу, имя пользователя и пароль для этой общей папки. Подробности можно найти в панели администрирования вашего устройства NAS.

- 1. Об общих папках компьютеров Windows:
	- а. с Windows 7 требуется непустое имя пользователя и пароль, даже если это просто фиктивный.
	- b. в Windows 10 необходимо использовать полную учетную запись Windows с непустым паролем, чтобы ограничить доступ к общему ресурсу и настроить в trivum. Кроме того, для поддержки протокола SMB3 требуется версия 9.36 или выше. В брандмауэре Защитника Windows может потребоваться разрешить доступ для службы регистрации ("Anmeldedienst") в настройках брандмауэра. Если это не работает, отключите брандмауэр.
- 2. Проверьте доступ к NAS, нажав "Обновить музыкальный индекс" или "Повторно просканировать все"
- 3. Нажимайте кнопку «Обновить» (2 или 3 стрелки в круге) несколько раз, чтобы просмотреть обновления статуса.
	- Если видите сообщение  $\langle a$ href="http://99033"scanning" вы class="bare">http://99033"scanning</a> files".com/ значит доступ работает.
	- Если вы видите "no access", проверьте правильность пути к NAS и всех остальных данных. Также обязательно используйте косую черту "/" после smb:, но не "\".

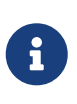

Чтобы соединение между NAS и trivum работало постоянно, вы должны настроить фиксированный IP-адрес в графическом интерфейсе администрирования NAS.

#### <span id="page-4-0"></span>1.2.6. Проверка процесса импорта списка воспроизведения

Вы можете подробно проверить, что делает сервер во время импорта плейлиста, открыв URL-адрес /print/scanner-trace в веб-интерфейсе сервера. Найдите такие строки, как

m3u.noacc: - файл с таким именем файла не найден m3u.fuzz : - запись в плейлисте совпадает по нечеткому сравнению имен т3и. гетар: - запись в плейлисте совпадает по переназначенному имени пути m3u.miss : - запись не может быть сопоставлена с треками в базе данных

При сканировании NAS может быть создан список недопустимых музыкальных файлов. Это означает

- к файлу музыки не удается получить доступ
- музыкальный файл имеет пустые или неполные метаданные (см. Подготовка музыкальных файлов)
- несоответствие трека iTunes
- неподдерживаемый тип файла списка воспроизведения (см. Формат файла)
- Несоответствие плейлиста M3U
- файлы без обложки
- файлы с нечитаемым обложкой

### <span id="page-5-0"></span>**1.2.7. Причины медленного сканирования**

Тщательно проверьте, не содержит ли ваш NAS дублирующие дорожки, т. е. один и тот же блок «Исполнитель/Альбом/Название дорожки», хранящийся в нескольких музыкальных файлах, возможно, в разных папках, возможно, в разных форматах (например, .MP3 и .FLAC). Это также может привести к несовпадению списка воспроизведения.

### <span id="page-5-1"></span>**1.2.8. Возможные источники ошибок**

#### **несоответствие трека itunes**

trivum получает список треков из базы данных iTunes и пытается найти эти треки в своей собственной базе данных. Это совпадение основано на имени исполнителя, названии альбома и названии дорожки или пути к музыкальному файлу. Возможными причинами неудачного сопоставления могут быть:

- база данных iTunes содержит ссылки на файлы на другом NAS, или на другой путь в NAS, или даже на локальные файлы на каком-то ПК или Mac, не связанные с NAS
- Имя исполнителя, альбома или трека или путь к музыкальному файлу содержат специальные символы. trivum пытается преобразовать эти символы, но это не всегда работает
- один и тот же трек дважды указан в базе данных iTunes, ссылаясь на два разных музыкальных файла. trivum будет использовать первый список. Дальнейшие списки пропускаются
- дорожки в формате, который не читается trivum (например, видеофайлы), не должны добавляться в базу данных iTunes.

Если в плейлисте iTunes отсутствуют треки в trivum, причины всегда заключаются в несоответствии треков в базе данных iTunes.

#### **Несоответствие плейлиста M3U**

trivum читает файлы .M3U, найденные в NAS, и пытается сопоставить записи в этих файлах по имени исполнителя, названию дорожки и пути к музыкальному файлу. Возможными причинами неудачного сопоставления могут быть:

• Имя исполнителя, альбома или трека или путь к музыкальному файлу содержат

специальные символы. trivum пытается преобразовать эти символы, но это не всегда срабатывает.

• Музыкальные файлы хранятся в сложной нестандартной структуре каталогов со слишком большим количеством каталогов. Рекомендуемая структура NAS выглядит следующим образом:

/музыка/имя исполнителя/название альбома/название трека

где "music" — имя общего ресурса, экспортируемого NAS. Если между "music" и именем исполнителя есть дополнительные папки, trivum хотя и пытается сопоставить путь, но это не всегда будет работать.

Если файл плейлиста .M3U выдает много ошибок: откройте его текстовым редактором и проверьте записи на достоверность. Например, если все записи относятся к музыкальным файлам, хранящимся на совершенно другом компьютере или пути NAS, это не сработает.

## <span id="page-6-0"></span>1.2.9. файлы без покрытия

Обычно все файлы комбинации «исполнитель+альбом» содержат обложку. Если один или несколько файлов отсутствуют, то здесь отображается первый файл альбома. Это не обязательно означает, что обложка альбома не отображается; если хотя бы один файл в альбоме содержит обложку, вы можете игнорировать дальнейшие списки ошибок для этого альбома.

### <span id="page-6-1"></span>1.2.10. файлы с нечитаемым обложкой

Пожалуйста, проверьте перечисленные файлы с помощью такого инструмента, как Mp3tag (бесплатное программное обеспечение), если они содержат необычно большие файлы обложки или файлы с типом изображения, отличным от .jpeg или .png.

## <span id="page-6-2"></span>1.3. Хорошо известные проблемы

## <span id="page-6-3"></span>1.3.1. Synology

Убедитесь, что "Volume" действительно определен. Может случиться так, что с новым NAS том не определен, но NAS позволяет определить общие ресурсы, которые, однако, непригодны для использования, поскольку без тома нет места для хранения.

# <span id="page-6-4"></span>1.4. Воспроизведение дисков Sampler/Compilation от **NAS**

Музыкальные альбомы, содержащие треки многих разных исполнителей, называются сборниками. При импорте их в систему trivum MusicCenter с NAS необходимо быть готовым к тому, что все музыкальные файлы ваших альбомов-сборников помечены как сборники, т. е. в их метаполях установлен флаг КОМПИЛЯЦИЯ. Затем trivum MusicCenter распознает файлы .MP3, .M4A и Flac, помеченные как компиляция, и предлагает треки из этих

## <span id="page-7-0"></span>**1.4.1. Как проверить, установлен ли ваш трек установленный флаг COMPILATION**

- 1. Запустите инструмент Mp3Tag
- 2. Выберите папку для компиляции вашего NAS
- 3. Щелкните один из перечисленных музыкальных треков.
- 4. Выберите Вид Расширенные теги
- 5. Найдите поле COMPILATION
	- Если поле не отображается, флаг не установлен

По крайней мере, для файлов MP3 это также можно сделать с помощью iTunes. В iTunes выберите сведения о треке и найдите флажок «Компиляция».

## <span id="page-7-1"></span>**1.4.2. Как установить флаг COMPILATION во многих файлах**

Рекомендуется упорядочить папки NAS таким образом, чтобы все папки альбомов компиляций были помещены в большую корневую папку с названием Compilations.

- 1. Запустите инструмент Mp3Tag
- 2. Выберите эту корневую папку со всеми своими компиляциями.
- 3. Выберите ВСЕ дорожки, нажав CONTROL + A
- 4. Выберите вид расширенные теги
	- Если КОМПИЛЯЦИЯ нигде не отображается
		- a. Выберите Добавить поле (символ звезды)
		- b. Выберите поле COMPILATION
		- c. Тип 1 как стоимость
- 5. Сохранить все треки

# <span id="page-7-2"></span>**1.5. Сброс базы данных музыки и всего обложки**

Это может быть полезно в некоторых редких случаях, например, если обложка не появляется на экране проигрывателя после обновления программного обеспечения, хотя было выбрано обычное повторное сканирование.

## <span id="page-7-3"></span>**1.5.1. Система V9/V10**

Нажмите Музыка/Музыка на NAS/Дополнительные параметры/Очистить базу данных.

## <span id="page-7-4"></span>**1.5.2. Система V8**

Нажмите «База данных и носитель» — «База данных» — «Сброс».

## <span id="page-8-0"></span>1.5.3. Система V7

Нажмите Потоковая передача - Обложка - Удалить кеш обложки

После сброса базы данных нажмите «Пересканировать все».

• Все содержимое NAS будет полностью перечитано, что займет гораздо больше времени, чем обычное повторное сканирование.

# <span id="page-8-1"></span>2. Шаг за шагом: создайте музыкальную базу данных на NAS с помощью iTunes

Это пошаговая инструкция по созданию базы данных iTunes непосредственно на NAS, которую trivum может считывать для синхронизации списков воспроизведения.

Предпосылки:

- NAS (в этом примере называется "mynas")
- некоторые музыкальные файлы на NAS доступны по адресу smb://mynas/music
- Itunes
- устройство trivum
- рабочая сеть

# <span id="page-8-2"></span>2.1. Шаг 1. Создание базы данных iTunes.

Создайте новую базу данных iTunes в папке с музыкой на NAS

- 1. Убедитесь, что iTunes не работает
- 2. \* Windows \*: удерживайте SHIFT и (дважды) щелкните значок iTunes icon
- 3. Мас: удерживая клавишу ALT, щелкните значок iTunes
	- Вы должны увидеть всплывающее окно "Select iTunes Database".
- 4. Выбрать: Создать новую базу данных
- 5. В качестве целевой папки выберите музыкальную папку NAS
	- iTunes создаст папку базы данных в /music, содержащую несколько файлов, наиболее важным из которых является iTunes Library.xml.

Если вы не можете найти файл .xml на NAS, а вместо него файл .itl, отметьте этот параметр в «Настройки/Дополнительно/Поделиться XML-библиотекой iTunes с другими iTunes: приложениями».

### <span id="page-8-3"></span>2.1.1. Изменения в Mac OS с 2019 года

• Больше нет iTunes, но есть Music.app.

• Это приложение больше не записывает файл .xml автоматически, но вы можете экспортировать его вручную, выполнив следующие действия:

Файл/Библиотека/Экспорт библиотеки

Поэтому всякий раз, когда в дальнейшем упоминается iTunes, это также означает Music.app с ручным экспортом в .xml.

## <span id="page-9-0"></span>2.2. Шаг 2. Заполните свою базу данных iTunes.

Импортируйте музыкальные файлы из музыкальной папки NAS в базу данных iTunes.

**B** iTunes:

- 1. Нажмите «Файл» «Добавить папку в базу данных».
- 2. Выберите свою музыкальную папку NAS
	- На все музыкальные файлы из smb://mynas/music теперь ссылается база данных iTunes.

## <span id="page-9-1"></span>2.3. Шаг 3: Плейлисты

Создание плейлистов в iTunes

## <span id="page-9-2"></span>2.4. Шаг 4: Настройка тривиума

Введите сетевой путь в тривиуме:

- 1. Откройте настройки мультирум
- 2. Нажмите Музыка/Музыка на NAS/добавить сетевую папку
- 3. Введите URL-адрес сетевого ресурса

smb://mynas/music

Включить использование файла базы данных iTunes:

- с программным обеспечением V9/10: Музыка/Музыка на NAS/Дополнительные параметры/Использовать плейлисты iTunes DB
- $\bullet$  C программным обеспечением V8: данных/файл базы База данных iTunes/настройки/использование плейлистов iTunes DB

## <span id="page-9-3"></span>2.5. Шаг 5: Запустите сканирование NAS

Начать сканирование:

В мультирумной установке trivum:

- Выберите «Музыка»/«Музыка на NAS»/«Обновить музыкальный индекс».
- рядом с путем к сетевому ресурсу должно отображаться: "Сетевой ресурс был доступен для чтения"
- должны быть обновления статуса внизу
- после завершения сканирования должна появиться информационная строка о найденном файле iTunes Library.xml.

Если чего-то не хватает, проверьте структуру и содержимое папки C:\Music. Это должно выглядеть примерно так:

ПРИМЕР СТРУКТУРЫ ПАПКИ ДЛЯ СЕТЕВЫХ ОБЩИХ ДОЛЯ 08iTunes 1\iTunes Library.xml Music\u2\POP\Discotheque.mp3 Music\u2\POP\Do you feel love.mp3 Music\u2\POP\Gone.mp3 Music99 008sade\The Best Of Sade\Cherish The Day.mp3 Music\sade\The Best Of Sade\Hang On To Your Love.mp3 Music\sade\The Best Of Sade\Is It A Crime.mp3

Это означает:

- должны быть папки исполнителя (например, u2 и sade)
- в этих папках должны быть папки альбомов
- внутри них должны быть музыкальные файлы
- должна быть домашняя папка базы данных iTunes «iTunes 1»
- должна быть база данных iTunes. XML-файл iTunes 1\iTunes Library.xml Этот файл содержит информацию о списке воспроизведения и сканируется trivum на наличие изменений

После сканирования всей музыкальной папки trivum также должен найти базу данных iTunes и автоматически импортировать плейлисты.

Кроме того, trivum будет проверять каждые 15 секунд, был ли изменен файл базы данных iTunes, поэтому изменения в плейлистах в идеале должны обновляться в течение полминуты.

# <span id="page-10-0"></span>3. Шаг за шагом — загружайте музыку с ПК с помощью iTunes

Это пошаговая инструкция по созданию и совместному использованию базы данных iTunes на ПК для вашего устройства trivum.

Предпосылки:

- ПК с ОС Windows с установленным iTunes
- некоторые музыкальные файлы
- устройство trivum
- рабочая сеть

## <span id="page-11-0"></span>**3.1. Шаг 1: Ваша музыкальная папка**

Создайте папку «Музыка» на вашем ПК, например «C:\Music»

# <span id="page-11-1"></span>**3.2. Шаг 2. Создание базы данных iTunes.**

Создайте новую базу данных iTunes в этой музыкальной папке:

- 1. Убедитесь, что iTunes не работает
- 2. Удерживайте SHIFT и (дважды) щелкните значок iTunes
	- Вы должны увидеть всплывающее окно **Выбрать базу данных iTunes**
- 3. Выберите **Создать новую базу данных**
- 4. Выберите целевую папку (музыкальную папку, созданную на шаге 1)
	- база данных iTunes будет создана в этой папке

## <span id="page-11-2"></span>**3.3. Шаг 3: Заполните свою музыкальную папку**

Скопируйте свои музыкальные файлы в созданную вами музыкальную папку.

- Убедитесь, что ваша музыка хранится в папке с такой структурой, как «исполнитель/альбом/название трека».
	- ZZ Top/Afterburner/Planet of Woman.mp3
- Убедитесь, что вы используете только поддерживаемые аудиофайлы (.MP3, .M4A или .FLAC) аудиофайлы

## <span id="page-11-3"></span>**3.4. Шаг 4: Заполните свою базу данных iTunes**

Импортируйте музыкальные файлы из своей музыкальной папки в базу данных iTunes.

*В iTunes:*

- 1. Нажмите **Файл Добавить папку в базу данных**
- 2. Выберите свою музыкальную папку.
	- На все музыкальные файлы из вашей музыкальной папки теперь ссылается база данных iTunes.

# <span id="page-12-0"></span>3.5. Шаг 5: Доступ к сети

Сделайте свою музыкальную папку доступной в вашей сети:

В проводнике Windows:

- 1. Щелкните правой кнопкой мыши на своей музыкальной папке
- 2. Сделайте его доступным в сети под общим названием "Music"

# <span id="page-12-1"></span>3.6. Шаг 6: Настройка тривиума

Введите сетевой путь в тривиуме:

- Откройте настройки мультирум
- Нажмите Музыка/Музыка на NAS/добавить сетевую папку
- Введите URL-адрес сетевой папки. Пример: IP-адрес вашего ПК - 192.168.1.89.

smb://192.168.1.89/Music

• Введите рабочую группу, пользователя и пароль

Об имени пользователя и пароле:

• Windows 7 требует, чтобы вы подключались с некоторым именем пользователя и паролем, даже если сетевому ресурсу это не нужно. Так что хотя бы введите эти данные:

```
Рабочая группа: (оставьте пустым)
Пользователь: user
Пароль: pass
```
Текст "user" и "pass" являются фиктивными, но они необходимы для успешного подключения к общему ресурсу Windows. Если ваша общая папка защищена другим пользователем/паролем, введите его.

• в Windows 10 для ограничения доступа к общему ресурсу необходимо использовать полную учетную запись Windows с непустым паролем. Затем введите эти данные в trivum. Кроме того, для поддержки протокола SMB3 требуется версия 9.36 или выше. В брандмауэре Защитника Windows может потребоваться разрешить доступ для службы регистрации ("Anmeldedienst") в настройках брандмауэра. Если это не работает, отключите брандмауэр.

# <span id="page-12-2"></span>3.7. Шаг 7: Подготовьте сканирование iTunes

Включить автоматическое сканирование базы данных iTunes.

- Откройте настройки мультирум
- Выберите: Музыка/Музыка на NAS/Дополнительные параметры
- Активировать: использовать плейлисты iTunes DB

# <span id="page-13-0"></span>3.8. Шаг 8: Запустите сканирование NAS

В настройке мультирум:

- Нажмите: Музыка/Музыка на NAS/Обновить индекс музыки
- рядом с путем к сетевому ресурсу должно отображаться: было доступно для чтения
- должны быть обновления статуса внизу
- после завершения сканирования, рядом с файлом базы данных iTunes должна быть информация

Если чего-то не хватает, проверьте структуру и содержимое папки с музыкой.

Он должен выглядеть так:

ПРИМЕР СТРУКТУРЫ ПАПКИ ДЛЯ СЕТЕВЫХ ОБЩИХ ДОЛЯ 08iTunes 1\iTunes Library.xml Music\u2\POP\Discotheque.mp3 Music\u2\POP\Do you feel love.mp3 Music\u2\POP\Gone.mp3 Music99 008sade\The Best Of Sade\Cherish The Day.mp3 Music\sade\The Best Of Sade\Hang On To Your Love.mp3 Music\sade\The Best Of Sade\Is It A Crime.mp3

Это означает:

- должны быть папки исполнителя (например, u2 и sade)
- в этих папках должны быть папки альбомов
- внутри них должны быть музыкальные файлы
- должна быть папка базы данных iTunes iTunes 1
- должен быть XML-файл базы данных iTunes «iTunes 1\iTunes Library.xml». этот файл содержит информацию о списке воспроизведения и сканируется trivum на наличие изменений.

# <span id="page-13-1"></span>4. Плейлист из NAS является неполным **ИЛИ ПУСТЫМ**

## <span id="page-13-2"></span>4.1. Недействительные музыкальные файлы

Убедитесь, что все музыкальные файлы в вашем плейлисте имеют непустые поля «Исполнитель», «Альбом» и «Название трека».

Если одно из этих полей пусто, музыкальный файл не добавляется в базу данных trivum и, следовательно, не будет отображаться в вашем плейлисте.

Проверьте, содержат ли музыкальные файлы информацию об исполнителе, альбоме и названии трека.

В iTunes, например, щелкните правой кнопкой мыши дорожку и выберите Получить информацию.

# <span id="page-14-0"></span>4.2. Специальные символы в метаданных и/или пути к файлам

Исполнитель, альбом, название трека и/или путь и имя файла музыкальных треков, содержащихся в списке воспроизведения, не должны содержать никаких специальных символов, таких как умляуты, акценты или китайские символы событий. Это может привести к тому, что trivum MusicCenter не сможет сопоставить эти записи списка воспроизведения с дорожками, которые уже находятся в базе данных.

#### Техническое образование:

iTunes для Macintosh сохраняет специальные символы в нетипичном нестандартном формате. trivum MusicCenter пытается компенсировать это нечетким сопоставлением, но это не всегда работает, особенно с азиатскими символами. Поэтому попробуйте изменить или удалить специальные символы из треков, перечисленных в плейлистах, например:

- change "ä" to "a"
- change "ó" to "o"
- удалить иероглифы

Также проверьте каталог и имя файла на NAS, а также измените там символы. Затем дорожки в iTunes, ПОВТОРНО повторно импортируйте экспортируйте списки воспроизведения в NAS и повторно импортируйте в trivum.

# <span id="page-14-1"></span>4.3. Сложные и неразрешимые музыкальные файлы

Внимательно проверьте, как вы импортируете содержимое NAS на свой ПК или ноутбук. Обязательно используйте короткие и простые пути для всех ваших сетевых ресурсов. Просмотрите экспортированные файлы списков воспроизведения .МЗU и проверьте, имеют ли музыкальные файлы простой и понятный путь.

Плохой пример:

```
#FXTM3U
#EXTINF:513, Planet of Women - ZZ Top
Y:\imported CD\Music\Music\ZZ Top\Afterburner\01 Planet of Women.m4a
#EXTINF:489, Lovely Day - Billie Holiday
```
Файл списка воспроизведения ссылается на музыкальные файлы с очень сложными путями, хранящимися в папке Y:\imported CD\Music\Music. сервер trivum не получит никакой информации о Y:\imported CD\Music\Music, потому что у него нет доступа к сведениям о ПК или ноутбуке и к тому, как в них отображаются общие ресурсы NAS. Поэтому он не может сопоставить путь к файлу и должен использовать исполнителя и имя дорожки для разрешения записей, что крайне ненадежно.

*Хороший пример:*

```
 #EXTM3U
 #EXTINF:513,Planet of Women - ZZ Top
 Y:\Music\ZZ Top\Afterburner\01 Planet of Women.m4a
 #EXTINF:489,Lovely Day - Billie Holiday
 Y:\Music\Billie Holiday\Greatest Hits\Lovely Day.m4a
```
Файл списка воспроизведения ссылается на музыкальные файлы с очень простыми путями, хранящимися в Y:\Music. сервер trivum может игнорировать короткую (однокомпонентную) часть, такую как Y:\Music, и сопоставлять музыкальные файлы по оставшейся части пути, например. г. ZZ Top\Afterburner... особенно если имя сетевой папки от NAS тоже просто музыка.

# <span id="page-15-0"></span>**4.4. Абсолютные пути к файлам для оптимального соответствия**

Если вы создаете файлы списков воспроизведения, содержащие полные абсолютные имена путей SMB, используя прямую косую черту UNIX "/" (не обратную косую черту Windows "\"), как в

```
 #EXTINF:232,La Grange - ZZ TOP
  smb://RackStation/T-Drive/Musik/trivumDemo/ZZ Top/Greatest Hits/La Grange.mp3
 #EXTINF:239,Gimme All Your Lovin' - ZZ TOP
  smb://RackStation/T-Drive/Musik/trivumDemo/ZZ Top/Greatest Hits/Gimme All Your
Lovin'.mp3
 #EXTINF:254,Sharp Dressed Man - ZZ TOP
  smb://RackStation/T-Drive/Musik/trivumDemo/ZZ Top/Greatest Hits/Sharp Dressed Man.mp3
#EXTINF:123,The ue=\tilde{A} track - trivum
 smb://RackStation/T-Drive/Musik/trivumDemo/UmlautPfade/the ae=\tilde{A}¤ and oe=\tilde{A}¶ album/The
ue=\tilde{A}_{4} track.mp3
```
тогда шансы на полное совпадение данных выше. Затем специальные символы должны быть закодированы как UTF-8, как показано в последней дорожке выше.

Вы также можете подробно проверить, что сервер делает во время импорта плейлиста, открыв URL-адрес

### /print/scanner-trace

Затем найдите такие строки:

- m3u.noacc: файл не найден под этим именем файла
- m3u.fuzz: совпадения записей в плейлисте по сопоставлению нечетких имен
- m3u.remap: совпадения записей в плейлисте по имени измененного пути
- m3u.miss: запись cannnot не соответствует трекам в базе данных